**Touch Screen Digital Signage**

# **(Network)**

*User Manual*

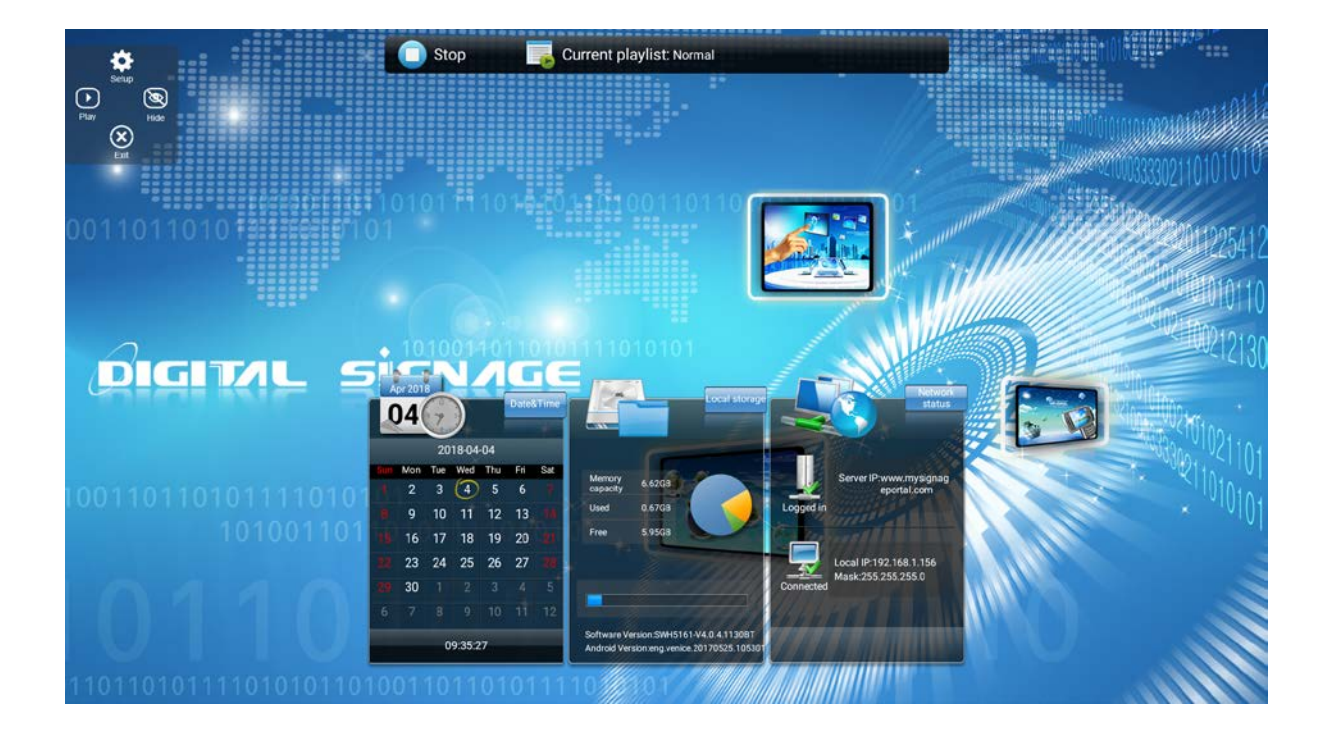

Manual Version: AOEF-DS (8350)

# **Contents:**

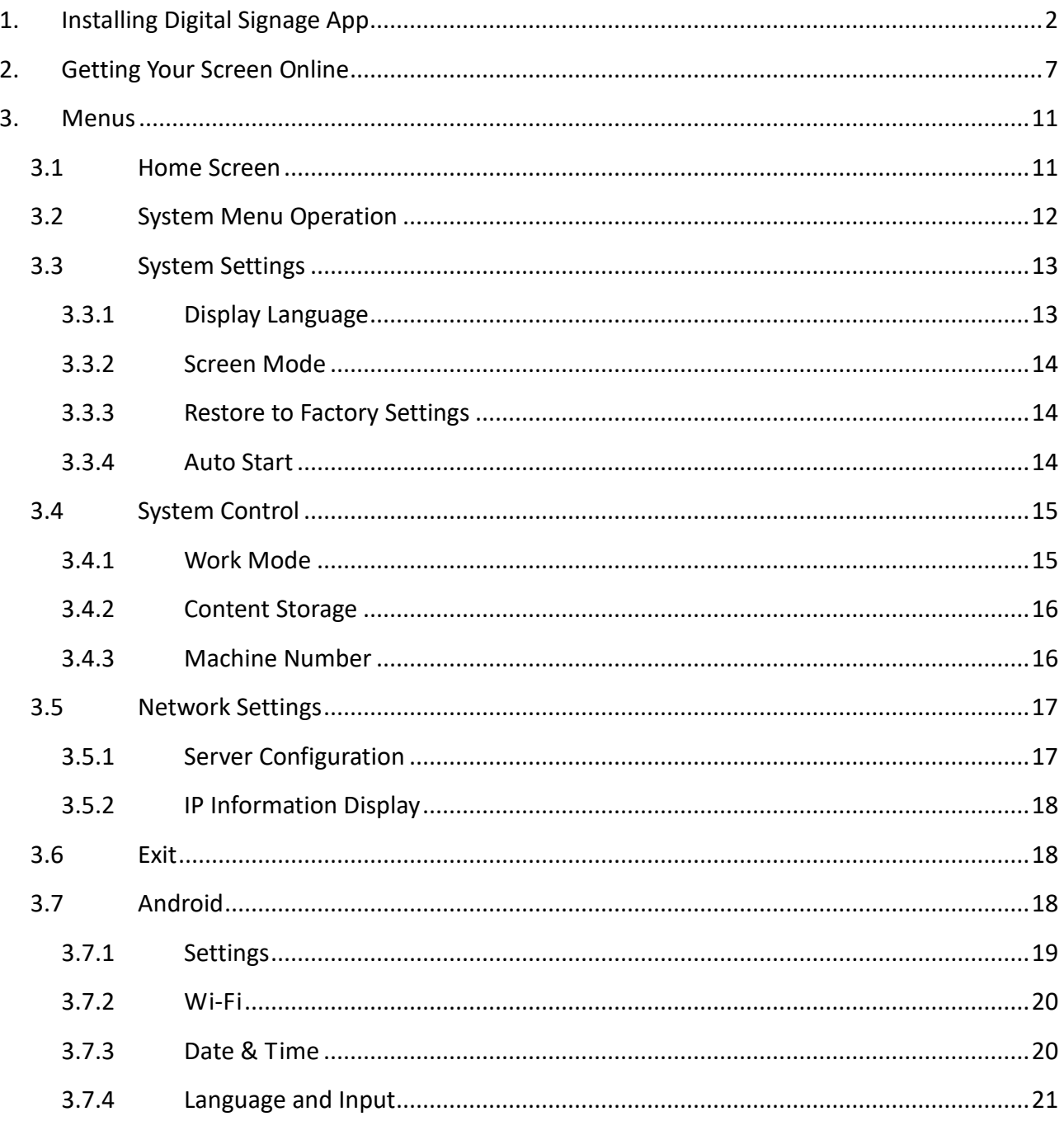

# **1. Installing Digital Signage App**

If your screen already has the Digital Signage app installed please go to the next section (2. Getting Your Screen Online) otherwise please take the following steps.

1. Download the installation file by clicking the following link:

[CLICK HERE to Download Firmware for Wall-mounted and Freestanding Screen](https://www.dropbox.com/s/8juvdqngtqnjax0/v4.0.4.1130_5161BT.zip?dl=0)

2. Please extract the zip file and copy the installation file (Droid.apk) on to an empty USB stick\*.

*\* The USB stick needs to be formatted on a Windows PC in FAT32 format* 

- 3. Turn on the screen from the mains.
- 4. Plug the USB stick containing the APK file in one of the following USB ports on the unit:

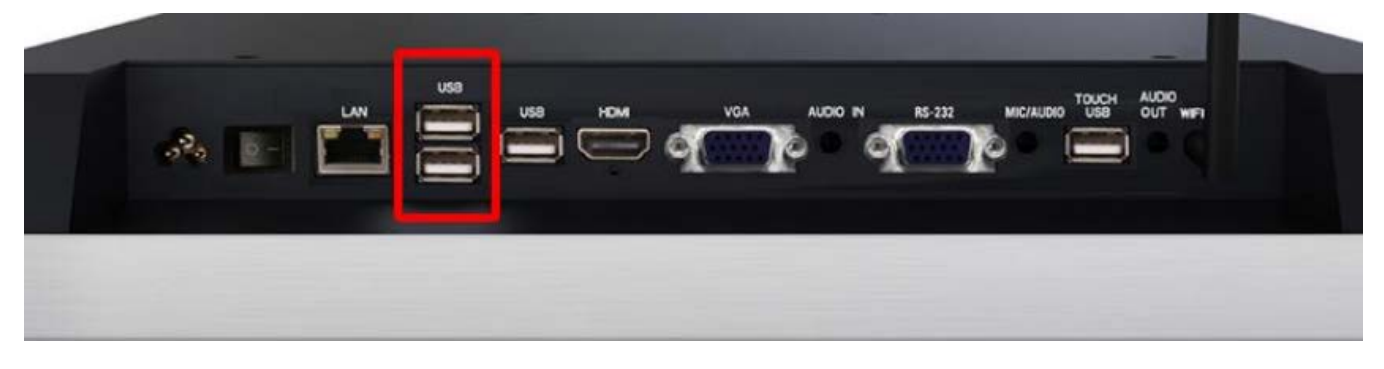

5. Select the 'Apps' icon on the bottom of the screen then select the 'File Manager' app:

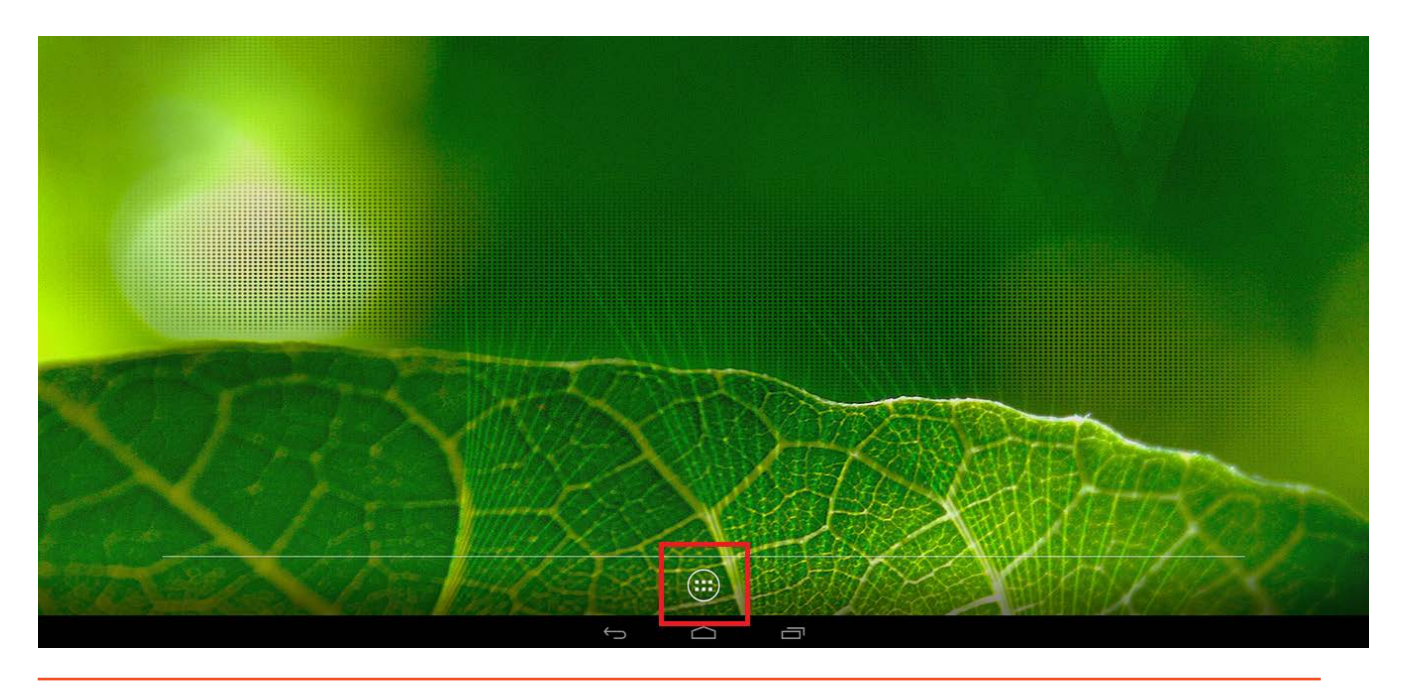

6. To disable the Navigation Bar, navigate into "Settings" and then into "Developer Options" at the bottom. From here, you can select "Hide Navigation Bar".

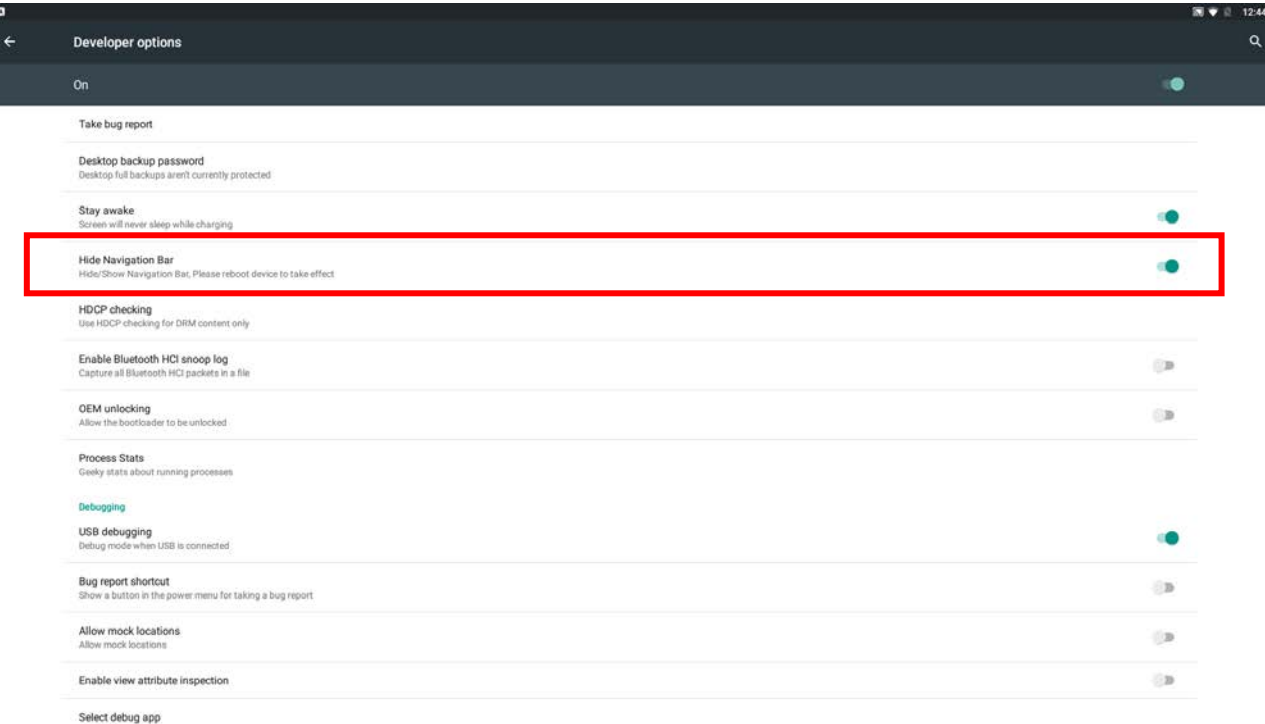

7. In order to rotate the display, navigate into "Settings" and then "Display Orientation". From here you can change the orientation of the Main display, and the Secondary Display.

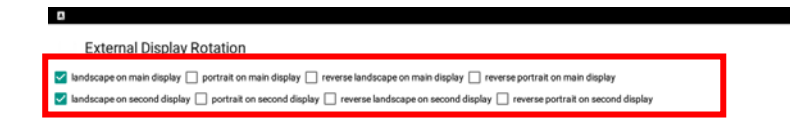

8. Select the USB drive from the left side menu then the 'Droid.apk' from the right side menu:

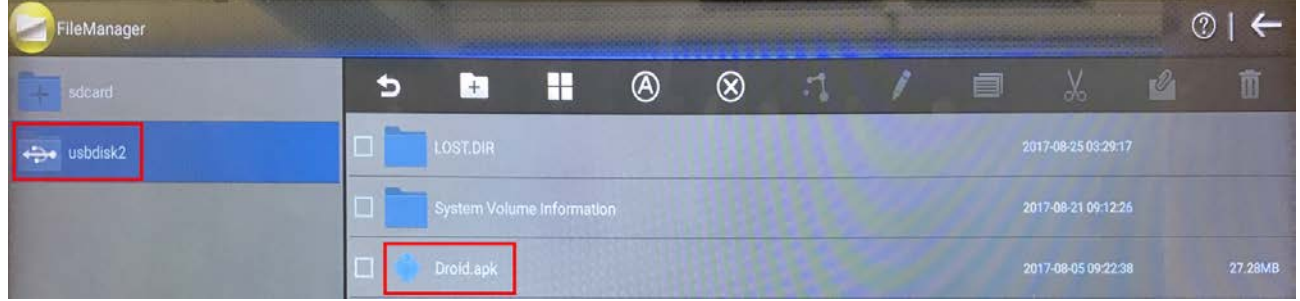

#### 9. Select 'Install':

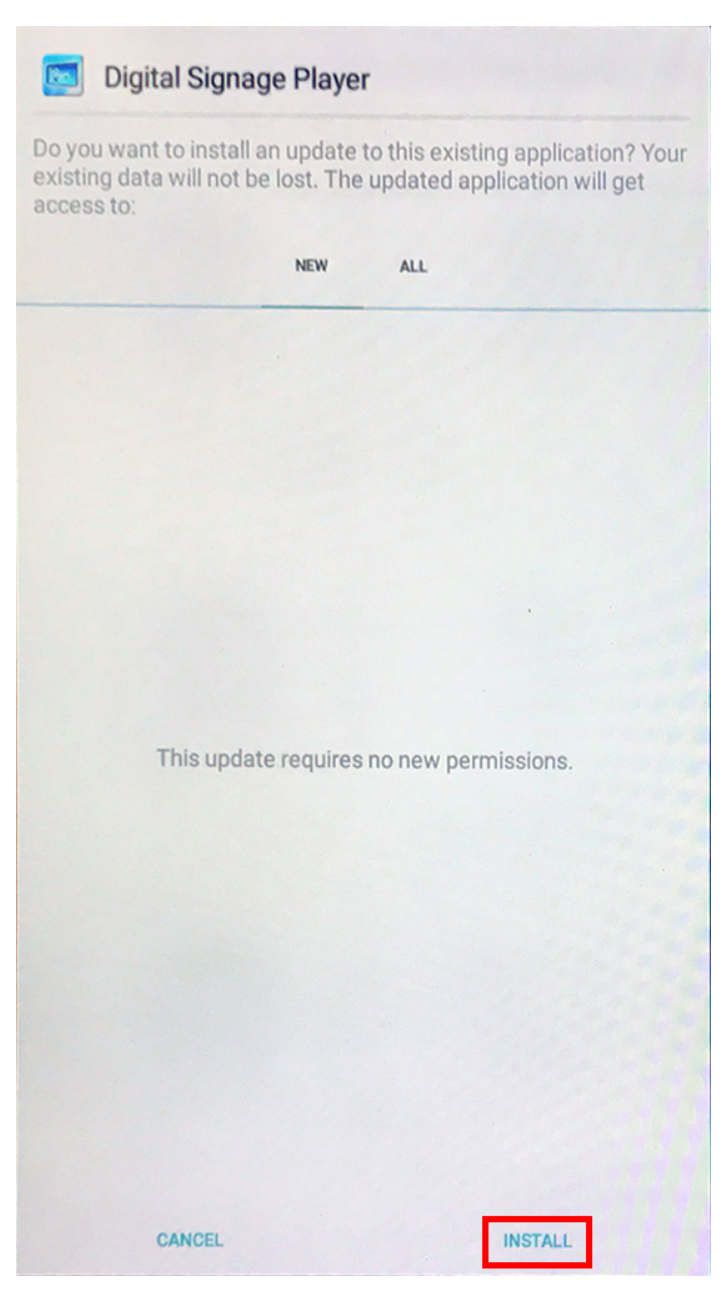

10. Once installed, select 'Open':

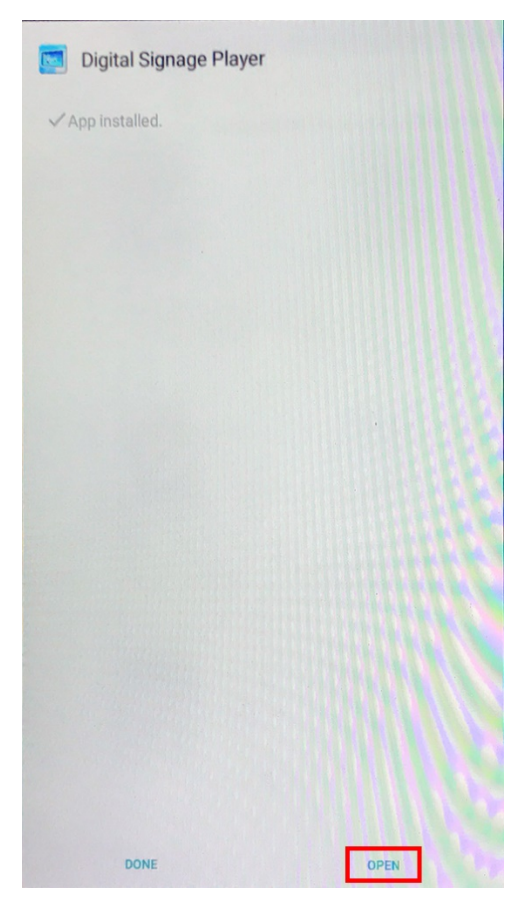

11. The app will now open and go to the blue home screen. Please tap on the setup button on the control panel.

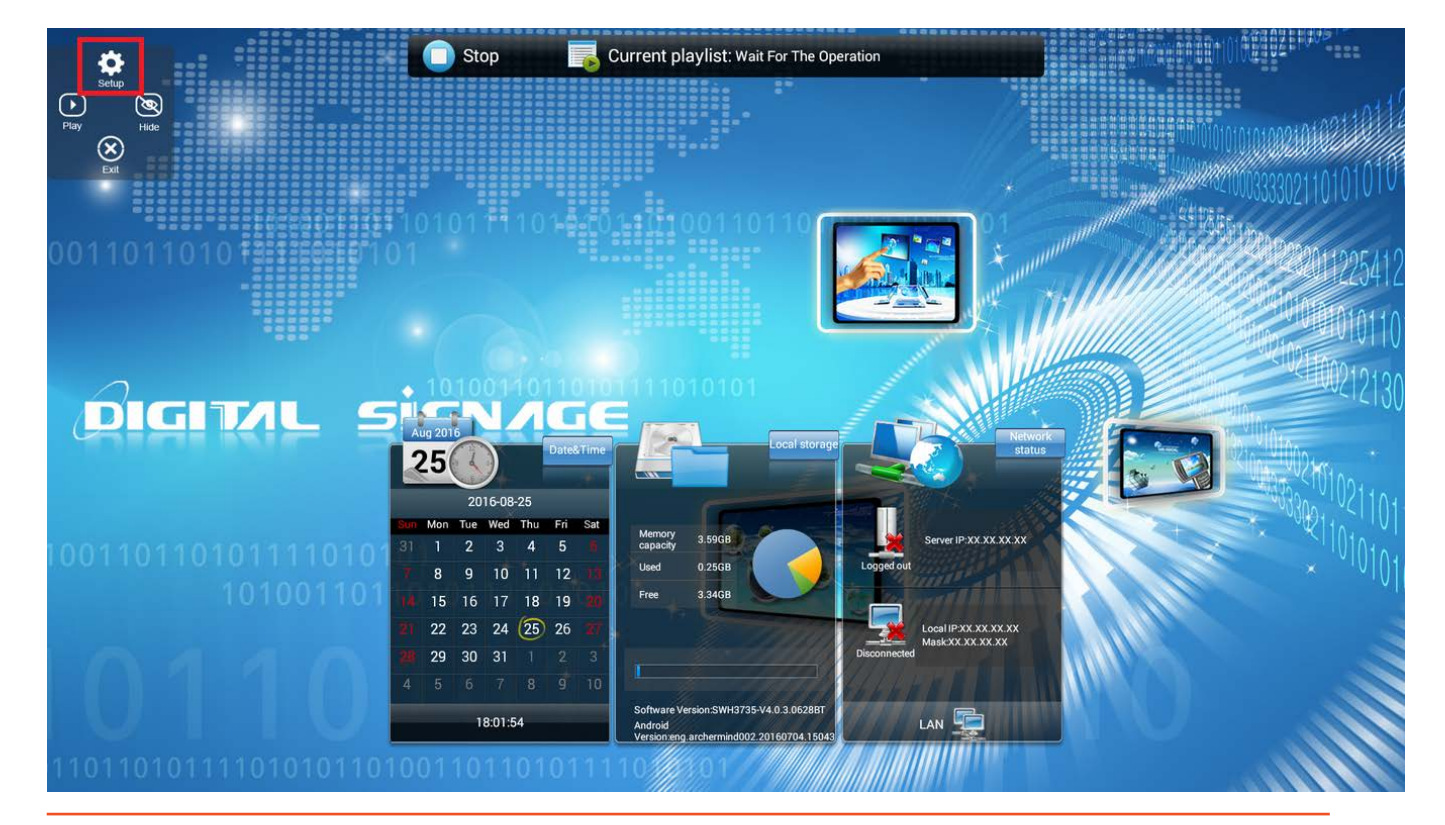

12. Go to 'System Control' and change the 'Machine Number' value from '00000001' to the actual serial number of the screen. You can find it on the back of the unit or on the packaging box, it should be in a format of 'Axxxxxxx'. Tap 'Back' and confirm the system prompt to save.

![](_page_6_Picture_24.jpeg)

# **2. Getting Your Screen Online**

Once the Digital Signage app is installed on your screen the next step is to connect your screen to the internet so that it can communicate with the CMS server.

- 1. Power your screen on from the mains if it is not already on.
- 2. Allow the screen to complete its boot up procedure and begin playing content. Double tap on the top-left corner then double tap on the bottom-left corner to access the control panel.

![](_page_7_Picture_5.jpeg)

3. Then touch "Stop" to go to the blue Home screen then "Exit".

![](_page_7_Figure_7.jpeg)

#### Connecting Using an Ethernet Cable (LAN)

1. To connect your screen via LAN, simply insert your Ethernet cable into the LAN port of the screen:

![](_page_8_Picture_3.jpeg)

2. You can then re-launch the Digital Signage app from the apps list.

#### Connecting Using Wi-Fi

If you want to connect via Wi-Fi you must begin by attaching the Wi-Fi aerial included with your screen then take the following steps:

1. Go to the Android home page and select the 'Apps' icon on the bottom of the screen:

![](_page_8_Picture_8.jpeg)

![](_page_9_Picture_22.jpeg)

2. Go into 'Settings' then tap on the first option, 'Wi-Fi':

#### 3. Make sure that the Wi-Fi is turned on the select the name of your Wi-Fi network:

![](_page_9_Picture_23.jpeg)

![](_page_10_Picture_1.jpeg)

4. Enter your Wi-Fi password using the on-screen keyboard then select "Connect":

5. Exit out of this section and go back to the apps list then re-launch the Digital Signage app.

# **3. Menus**

#### **3.1Home Screen**

Once your screen has powered on and completed its boot up procedure it will begin to play content. Double tap on the top-left corner then double tap on the bottom-left corner to access the control panel.

![](_page_11_Picture_4.jpeg)

Then touch "Stop" to go to the blue Home screen.

![](_page_11_Picture_6.jpeg)

![](_page_12_Figure_1.jpeg)

### **3.2System Menu Operation**

From the Home Screen you can bring up the Main Menu by pressing the "SETUP" button on the control panel. The Main Menu includes following sub-menus: System Settings, System Control, Network Settings and Exit.

![](_page_12_Picture_4.jpeg)

# **3.3System Settings**

The sub-menus within this section are: Display Language, Screen Mode, Play Log, Touch Operation Tools, Restore to Factory Settings and Auto Start.

![](_page_13_Picture_45.jpeg)

### **3.3.1 Display Language**

The On Screen Display supports English and Chinese, the default being English.

![](_page_13_Figure_6.jpeg)

#### **3.3.2 Screen Mode**

Here you can set the screens orientation so as the OSD and content display correctly. There are 4 options as pictured below:

- 0° Landscape orientation.
- 90° Portrait orientation.
- 180° Landscape orientation.
- 270° Portrait orientation.

![](_page_14_Picture_76.jpeg)

#### **3.3.3 Restore to Factory Settings**

Select "YES" to restore factory settings; this will restore all options in the "System Settings" section back to default.

#### **3.3.4 Auto Start**

This feature allows your screen to start playing the pre-loaded content as soon as it has finished booting up. If you want to enable this feature (recommended) please ensure this is turned on (blue).

### **3.4System Control**

The sub-menus within this section are: Work Mode, Content Storage and Machine Number

![](_page_15_Picture_31.jpeg)

#### **3.4.1 Work Mode**

This feature allows you set the update method for your screen. It should be set to "NETWORK".

![](_page_15_Picture_32.jpeg)

# **3.4.2 Content Storage**

This should be set to "Internal Memory".

![](_page_16_Picture_3.jpeg)

### **3.4.3 Machine Number**

This should already be set to the Serial Number of the screen. If it is not please enter the first 8 digits of your screen's serial number, select "Back" and then "Exit".

![](_page_16_Figure_6.jpeg)

# **3.5 Network Settings**

![](_page_17_Picture_45.jpeg)

## **3.5.1 Server Configuration**

This section contains the information that allows the screen to communicate with the server. All settings within this section will be pre-set before you receive your goods. Please do not change any of these settings unless you have adequate technical support. The settings should be set as follows:

![](_page_17_Picture_5.jpeg)

# **3.5.2 IP Information Display**

When this option is activated your screen's IP address will display on the Home screen.

#### **3.6Exit**

Highlighting and selecting this section will exit the Main Menu. If you have made any changes the system will ask to if you want to reboot the screen so that the changes can take effect, select "YES".

#### **3.7Android**

In order to adjust certain settings that are not in the app, you must exit to the Android home screen using the "Exit" button on the control panel.

![](_page_18_Picture_7.jpeg)

![](_page_18_Picture_8.jpeg)

## **3.7.1 Settings**

Navigate into "Settings" either by the "Settings" icon on the Android home screen, or if that isn't there, by opening the App Drawer (the 6 dots in a circle) and selecting it through there.

![](_page_19_Picture_24.jpeg)

![](_page_19_Picture_25.jpeg)

## **3.7.2 Wi-Fi**

Select "Wi-Fi" in the settings to open to Wi-Fi page, and touch the slider to turn the Wi-Fi on (blue).

![](_page_20_Picture_37.jpeg)

# **3.7.3 Date & Time**

You can change the Date and Time of the screen through the "Date & Time" settings page. MORE INFO ON CORRECT UK SETTINGS

![](_page_21_Picture_33.jpeg)

# **3.7.4 Language and Input**

You can change the language of the screen by navigating into the "Language and Input" section of the Settings.

![](_page_21_Picture_34.jpeg)

**IMPORTANT: Please ensure that the language is set to "English (UK)" to ensure correct operation of the Digital Signage application.**